**Brugsvejledning**

**Careportal Kun til sundhedspersonale**

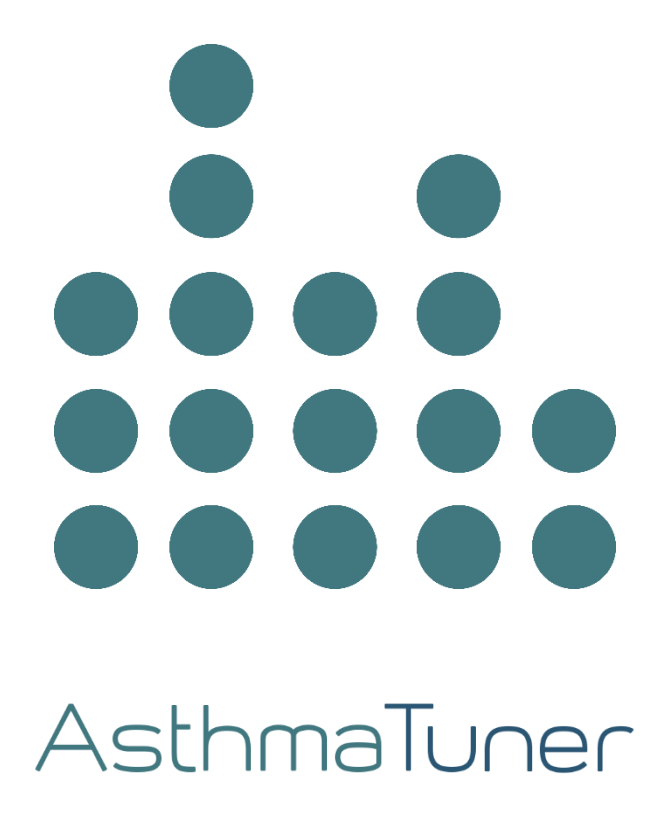

# **INDHOLDSFORTEGNELSE**

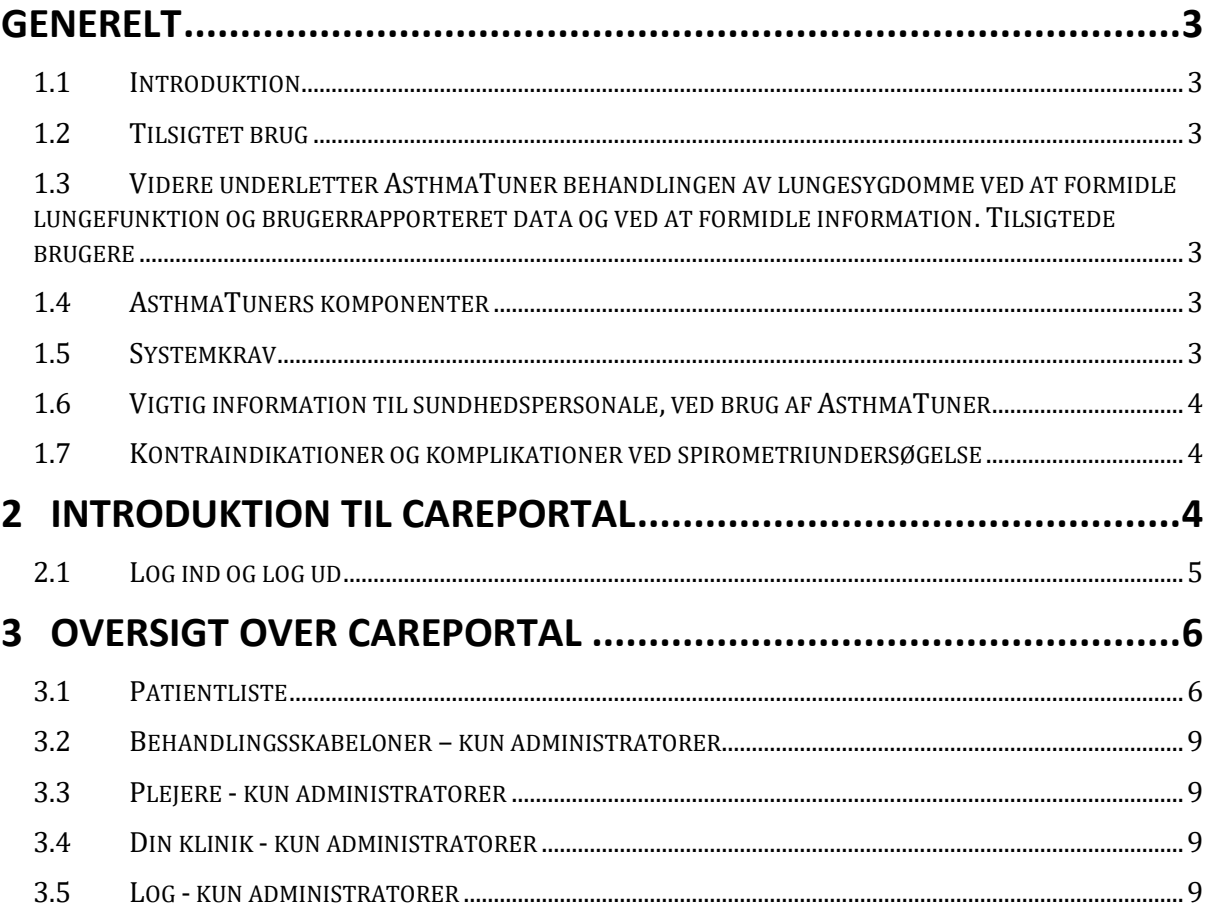

# **Generelt**

# **1.1 Introduktion**

Velkommen som bruger af AsthmaTuner! Læs denne brugermanual grundigt for at få vigtige oplysninger og den bedst mulige oplevelse af AsthmaTuner.

# **1.2 Tilsigtet brug**

Den tilsigtede brugen af AsthmaTuner er at forbedre astma kontrol. Det gøres ved at gi information og behandlingsanbefaling baseret på patientens lungefunktion, symptomer og en legeordineret behandlingsplan.

## **1.3 Videre underletter AsthmaTuner behandlingen av lungesygdomme ved at formidle lungefunktion og brugerrapporteret data og ved at formidle information. Tilsigtede brugere**

Tilsigtes for astma, kronisk obstruktiv lungesygdom (KOL), interstitiel lungesygdom og cystisk fibrose.

Beregnet til brug af uddannede brugere, sundhedspersonale og forskere.

AsthmaTuner er beregnet til brug af personer fra 6 år og over.

Oprettelse af en behandlingsplan i AsthmaTuner skal udføres af kvalificeret sundhedspersonale. AsthmaTuner er i øjeblikket tilgængelig på svensk, engelsk, dansk og norsk, og bør kun bruges af personer der taler et af disse sprog flydende.

# **1.4 AsthmaTuners komponenter**

- 1. Trådløst spirometer
- 2. Smartphone-app til iOS og Android
- 3. Careportal Careportal webgrænseflade til plejepersonale

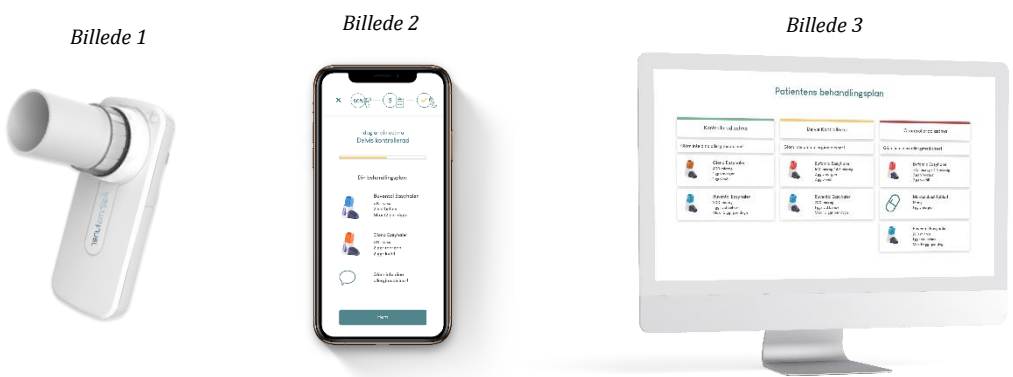

**BEMÆRK!** IOS- og Android-appene er meget ens, men kan være forskellige. Billederne i manualen illustrerer iOS-appen.

# **1.5 Systemkrav**

For at bruge AsthmaTuner-appen kræves en smartphone med følgende krav:

• Bluetooth 4.0 eller over

MediTuner AB 2021. Alle rettigheder forbeholdes.

Brugsanvisning AsthmaTuner Careportal version 3.3.0

- iOS 14 eller over
- Android 6 eller over
- I Sverige og Norge kræves en Mobile BankID eller en pårørende med Mobile BankID for at oprette en konto

AsthmaTuner Careportal er en webapplikation, som du kan få adgang til via en webbrowser på en computer. De godkendte browsere til at få adgang til applikationen er:

- Safari
- Internet Explorer IE11+
- Edge
- Firefox
- Google Chrome

Det anbefales at du altid bruger den nyeste version af browseren, da funktionaliteten på ældre browsere kan være dårligere. Medmindre andet er angivet, understøttes de to nyeste versioner af ovenstående browsere.

# **1.6 Vigtig information til sundhedspersonale, ved brug af AsthmaTuner**

Sørg for at uddanne alle brugere om, hvordan man bruger AsthmaTuner, og sørg for, at patienten ved hvordan de måler deres lungefunktion.

- **Advarsel!** Sørg for, at medicin der er inkluderet i patientens behandlingsplan i AsthmaTuner, er i overensstemmelse med lægemidler der er ordineret i det medicinske journalsystem der bruges på klinikken.
- **Advarsel!** Sørg for, at patienten ikke bruger medicin, som ikke bør tages sammen med visse astmamediciner, såsom betablokkere.
- **Bemærk!** AsthmaTuner er ikke et overvågningssystem. Du skal informere patienten om, at han/hun er ansvarlig for at søge sundhedsfaglig hjælp, når det er nødvendigt.

## **1.7 Kontraindikationer og komplikationer ved spirometriundersøgelse**

Lungefunktionsundersøgelser bør ikke udføres, hvis patienten for nylig har gennemgået en operation eller hjerteinfarkt og aortaaneurisme. Vurderingen skal foretages individuelt af den ansvarlige læge. Ellers er komplikationer sjældne ved spirometriundersøgelser. Meget sjældne komplikationer kan være svimmelhed og forskellige typer af brystsmerter. I tilfælde af akut svimmelhed skal du afslutte undersøgelsen og hvile, før der foretages en ny undersøgelse.

# **2 Introduktion til Careportal**

Formålet med Careportal er at støtte evalueringen af patienternes astma og støtte dem i behandling og egenpleje, både til fysiske og digitale lægebesøg.

For at komme i gang skal den klinik du arbejder på, være tilsluttet AsthmaTuner. Kontakt info@asthmatuner.com for at oprette forbindelse til AsthmaTuner. Klinikken udnævner lokale AsthmaTuner-administratorer. Disse administratorer er oprettet som admin-brugere af virksomheden MediTuner, der leverer tjenesten, og kan derefter konfigurere hvilket af klinikens sundhedspersonale der kan logge på og bruge systemet.

### **2.1 Log ind og log ud**

For at logge ind skal du gå ind på siden careportal.asthmatuner.com. Du kan identificere dig selv med CPR-nummmer. Hvis du bruger AsthmaTuner på flere klinikker, skal du vælge den du vil logge ind på.

Log ud ved at klikke på symbolet med en pil ud gennem en dør.

For lande uden BankID opfordres sundhedsudbydere til at oprette en konto af en administrator på klinikken. Når kontoen er oprettet, logger sundhedsudbyderen på med personlig ID, adgangskode og SMS-kode.

# **3 Oversigt over Careportal**

Udseendet og funktionaliteten af Careportal-grænsefladen varierer, afhængigt af om brugeren er registreret som en "administrator" eller ikke. Administrationspersonalet har til opgave at administrere adgang for dem, der har adgang til grænsefladen for hver klinik. Careportal menulisten består af :

- 1. Behandlingsskabeloner
- 2. Plejere
- 3. Din klinik
- 4. Log

Hvis du vil ændre sproget, skal du klikke på klode-ikonet og det eksisterende sprog i bunden af højre hjørne.

## **Hjælpeside**

Om du behøver hjælp med noget og ønsker at komme i kontakt med våres kundeservice kan du alltids kontakte os ved at klikke på spørgsmålstegnet nederst i højre hjørnet. Vi kontakter dig så snart vi kan.

Du kan også se efter svar på dine spørgsmål (FAQ) under menuen i sektionen "Hjælp". Her kan du læse svar på ofte stillede spørgsmål og kontakte os via skemaet på siden.

## **3.1 Patientliste**

Når du er logget ind, kommer du direkte ind på "Patientliste". Her får du hurtigt et overblik over, hvilke patienter der er forbundet med din klinik og de vigtigste oplysninger om patienten

## **Tilføj patient**

Klik på "Tilføj patient", der åbnes en boks, hvor du udfylder patientens personnummer. Når du har klikket på tilføj, sendes der en anmodning til patienten om, at han/hun skal godkende i AsthmaTuner-appen - før du kan se oplysningerne.

På nogle markeder (for eksempel Danmark) bruges denne funktion også til at invitere patienten til at oprette en konto. Udfyld derefter personnummeret og telefonnummeret til patienten og eventuelle pårørende. De modtager derefter en SMS med kode og et link for at oprette en konto og en invitation til klinikken.

## **Konfigurer patientens oplevelse**

Når du har lagt til en patient kan du konfigurere hvilken test du ønsker patienten skal udføre i deres app. Det er tre ulige værktøj, og Careportal anbefaler et værktøj baseret på om patienten har en diagnose eller ikke. Du kan alltids konfigurere patientens værktøj efter behov:

- 1. Har patienten en diagnose? Vælg 'ja' eller 'nej'
- 2. Vælg patientens primære værktøj
- 3. Konfigurer spirometriværktøjet

Når du er klar med konfigurationen, tryk på 'Send til patient' og patienten vil modtage dine instruktioner og appen konfigureres efter dine valg.

**MÆRK!** Når du bestiller en reversibilitetstest er det vigtigt du informerer om hvilken medicin patienten skal tage for denne testen, og hvordan medicinen skal tages. AsthmaTuner appen kommer ikke til å give specifik information angående inhalatorer

MediTuner AB 2021. Alle rettigheder forbeholdes.

Brugsanvisning AsthmaTuner Careportal version 3.3.0

for testen, men informerer patienten om at følge behandlende sundhedspersonalets anbefalinger.

## **Fjern Patient**

Hvis en patient ikke længere skal bruge AsthmaTuner, kan du fjerne patienten fra klinikken. Vælg patienten ved hjælp af afkrydsningsfeltet, og tryk derefter på slet. Du vil ikke længere kunne se patientens oplysninger, så det er vigtigt, at du registrerer oplysningerne først.

### **Sorter, søg og filtrer**

Det er muligt at sortere patientlisten ved at klikke på de forskellige overskrifter i tabellen.

Du kan søge efter en bestemt patient ved at indtaste patientens navn eller personnummer i søgefeltet og klikke på søg.

Du kan også filtrere listen, så kun de patienter, der er relevante for det valgte filter, er synlige. Du kan for eksempel filtrere så kun dine egne patienter synes. Standardindstillingen er 'Alle patienter'.

## **Vis patientspecifikke oplysninger**

Klik på et vilkårligt sted på linjen i tabellen for at få flere oplysninger om en patient. For hver patient er oplysninger opdelt i fire underfaner; "Patientoplysninger", "Behandling & Trendgraf","Evaluerinsgraf", og "Spirometri"

#### **3.1.1 Patientoplysninger**

"Patientoplysninger" indeholder kontaktoplysninger og specifikke oplysninger om patienten. Til venstre for visningen kan patienten blive tildelt en bestemt person, for eksempel for at lette opfølgning og sortering. Informationsfelterne til højre udfyldes af patienten selv i AsthmaTuner-appen og kan ikke ændres i Caregiver-grænsefladen.

## **3.1.2 Behandling & trendgraf**

Under fanen "Trendgraf" kan du spore, hvordan patientens målte lungefunktion, rapporterede symptomer og astmakontrol har udviklet sig over tid. Data indsamles her, når patienter bruger behandlingsanbefalingsværktøjet i appen.

Data kan gennemgås hver uge, måned og år. Hvis du vil bevæge dig fremad eller tilbage i tiden, skal du klikke på venstre og højre pil, der angiver tidsperioder der i stedet bliver gennemgået. Ved at flytte markøren over de forskellige punkter kan man se detaljerede data om lungefunktionen og antallet af symptomer.

Astma-kontrol beregnes ved hjælp af følgende algoritme:

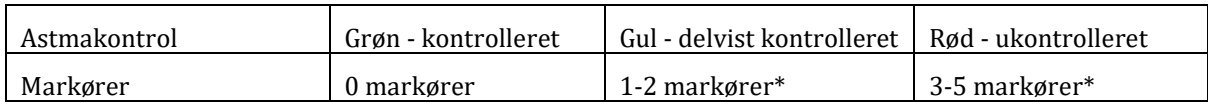

Lungefunktion <80% af den personlige bedste FEV1 regnes som en markør. Registrering af symptomer for hvert symptomproblem tælles som en markør 0-4

#### **Opret eller lav ændringer i en behandlingsplan**

Klik på "Opret behandlingsplan" For at oprette en ny eller foretage justeringer i en eksisterende behandlingsplan skal du klikke på "Skift".

1. Vælg lægemidlet i rullemenuen til venstre.

MediTuner AB 2021. Alle rettigheder forbeholdes.

7

Brugsanvisning AsthmaTuner Careportal version 3.3.0

- 2. Specificer, om det valgte lægemiddel er "Regelmæssig" eller "Efter behov"
	- a. Der hvor det er regelmæssig behandling, skal du indstille dosis morgen/middag/aften
	- b. Indstil om nødvendigt antal pr. tid og maksimalt antal pr. dag
- 3. Føj behandlingen til det korrekte behandlingstrin i behandlingsplanen ved at trykke på knappen med et plus. Et klik på den grønne knap tilføjer behandlingen til det grønne niveau, gult på delvist kontrolleret og rødt på ukontrolleret.
- 4. Gentag trin 1-3, indtil behandlingsplanen er færdig, og klik derefter på Gem. Patienten vil modtage en notifikation i deres app om, at behandlingsplanen er blevet opdateret.

Du kan oprette en hel behandlingsplan ved hjælp af en behandlingsskabelon. For at gøre dette skal du vælge behandlingsplan i øverste venstre hjørne. Derefter udfyldes hele behandlingsplanen.

#### **Gem som en favorit**

Du kan gemme en behandlingsplan som en "favorit" og navngive den ved at skrive et navn til den i boksen nederst og klikke på "Tilføj". Den aktuelle behandlingsplan gemmes som en af dine personlige favoritter. Det kan derefter findes under fanen "Behandlingsskabeloner", læs mere der.

#### **Andet**

Under den aktuelle behandlingsplan er der en tabel med en patientspecifik log, der viser hvilket personale der har set på eller foretaget ændringer i patientens behandlingsplan.

#### **Opsummering**

**'**Oppsummering' ved siden af 'Behandlingsplan' indeholder tillægsdata om patientens behandlingstester for den valgte periode. Du kan se hvordan symptomerne distribueres, lungefunktion FEV1 og % af personligt bedste.

**Advarsel!** Sørg for, at du har den rigtige medicin og dosis ved at gennemgå behandlingsplanen, før du forlader fanen "Behandlingsplan".

**Advarsel!**Sørg for, at de ordinerede lægemidler er inkluderet i Laegemiddelkataloget, og at dosis ikke overskrider den anbefalede maksimale dosis for lægemidlet i Laegemiddelkataloget, ved at gennemgå behandlingsplanen før du forlader fanen "Behandlingsplan".

**Advarsel!** Sørg for, at behandlingsplanen sendes til den rigtige patient ved at gennemgå navn og personnummer, før du forlader fanen "Behandlingsplan"

**Advarsel!** Informer patienten om altid at søge kontakt til sundhedsudbyderen, hvis han/hun føler, at AsthmaTuner anbefaler en for lav eller for høj dosis baseret på astmastatus.

**BEMÆRK!** Informer patienten om at gøre sig bekendt med AsthmaTuners brugermanual, før behandlingen påbegyndes, og at brug bør overvåges for børn og teenagere under 18 år.

**BEMÆRK!** Informer også patienten om, at den maksimale dosis og dosisinformation for lægemidlet vil blive angivet på pakningen, når lægemidlet indsamles på apoteket.

## **3.1.3 Evalueringsgraf**

Den evalueringsgraf bruges til at evaluere variation i lungefunktion over tid. Data indsamles her, hvis patienten har aktiveret "Evalueringsværktøjet" i AsthmaTunerappen.

Du kan vælge, om du vil se oplysninger om PEF eller FEV1 ved at bruge rullemenuen i øverste venstre hjørne. Grafen viser faktiske værdier for lungefunktion. Under grafen beregnes den daglige variation pr. dag, såvel som gennemsnittet for hver måleuge.

Du kan vælge at downloade alle tal som en .csv-fil ved at klikke på knappen "Download tal"

## **3.2 Behandlingsskabeloner – kun administratorer**

For at forenkle arbejdet med behandlingsplaner er der mulighed for at oprette standardiserede behandlingsplaner i AsthmaTuner ("Behandlingsskabeloner")

Her finder du de prækomponerede behandlingsskabeloner til sundhedspersonalet. Disse er opdelt i to niveauer; Klinikspecifikke behandlingsskabeloner, der kun kan konfigureres og ændres af administratorer på klinikken, men som alle klinikpersonale har adgang til. Under "Mine behandlingsskabeloner" kan du oprette personlige behandlingsskabeloner, som kun du ser.

Stjernen til højre for hver behandlingsskabelon kan klikkes. Ved at klikke på stjernen kan du aktivere eller deaktivere stjernen; en aktiveret stjerne betyder, at det er en favorit du vil bruge, den vil derefter blive inkluderet i rullelisten, når du opretter eller ændrer behandlingsplaner for en bestemt patient

# **3.3 Plejere - kun administratorer**

Under pleje-fanen, kan du se alt personale der har adgang til klinikken. Ved at bruge knapperne "Slet" og "Tilføj" kan du styre, hvilke sundhedsudbydere på klinikken, der kan bruge systemet.

# **3.4 Din klinik - kun administratorer**

Under 'Din klinik' kan du lægge til informationen du ønsker dine patienter som er tilkoblet din klinik må se. For eksempel din klinik-logo, kontaktinformation, besøgsadresse eller hjemmeside.

## **3.5 Log - kun administratorer**

Under logfanen findes en liste over de aktiviteter, der er registreret i grænsefladen for sundhedsudbydere for den specifikke klinik.

Det er også muligt at søge efter en bestemt patient ved navn, personnummer eller en bestemt sundhedsudbyder på klinikken.